# HƯỚNG DẦN ĐẶT MÃ PHÒNG - MẬT KHẨU CỐ ĐỊNH<br>TRÊN PHẦN MỀM ZOOM

#### Bước 1:

+ Buóc 1.1: bỏ check "Start with video"

+ Buóc 1.2: check "Use My Personal Meeting ID (PMI)

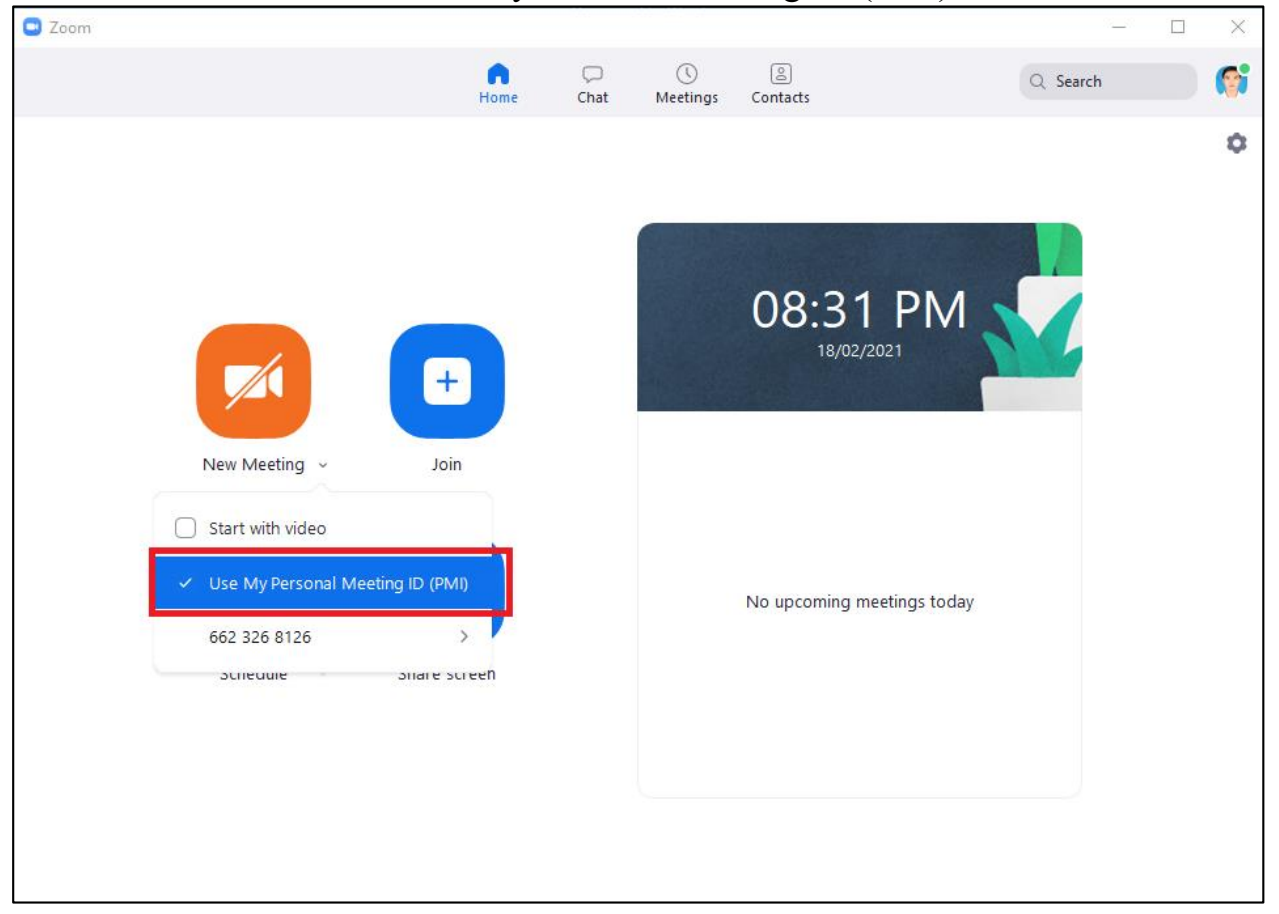

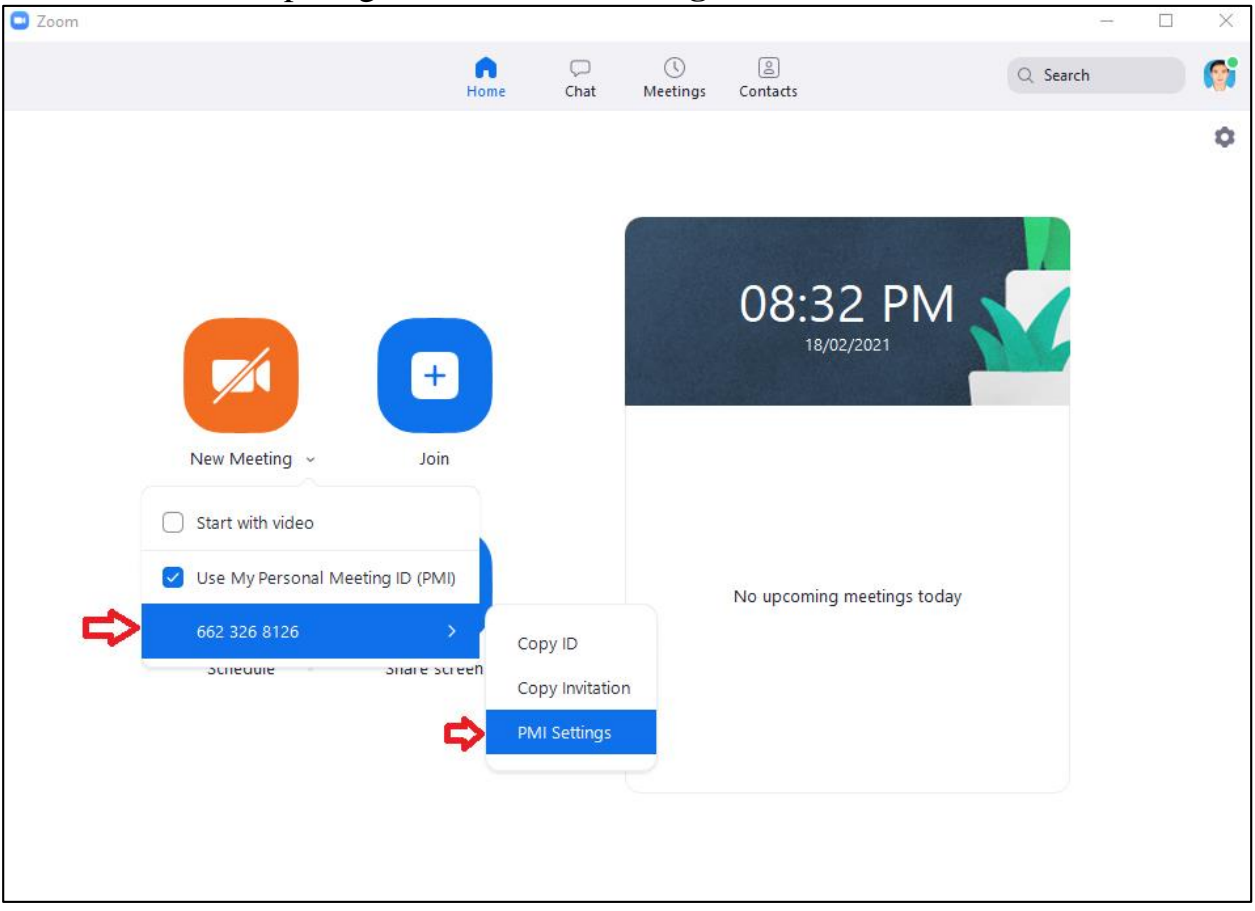

**Bước 2:** Chọn Mã phòng  $\rightarrow$  chọn **PMI Settings** 

### **Bước 3:**

**+ Bước 3.1:** Đặt lại mật khẩu mới

**+ Bước 3.2:** Bỏ check mục "Waiting Room" *(Giáo viên/ chủ phòng họp không cần Đồng ý (Admit) khi có học sinh vào phòng học/phòng họp)* **+ Bước 3.3:** Save

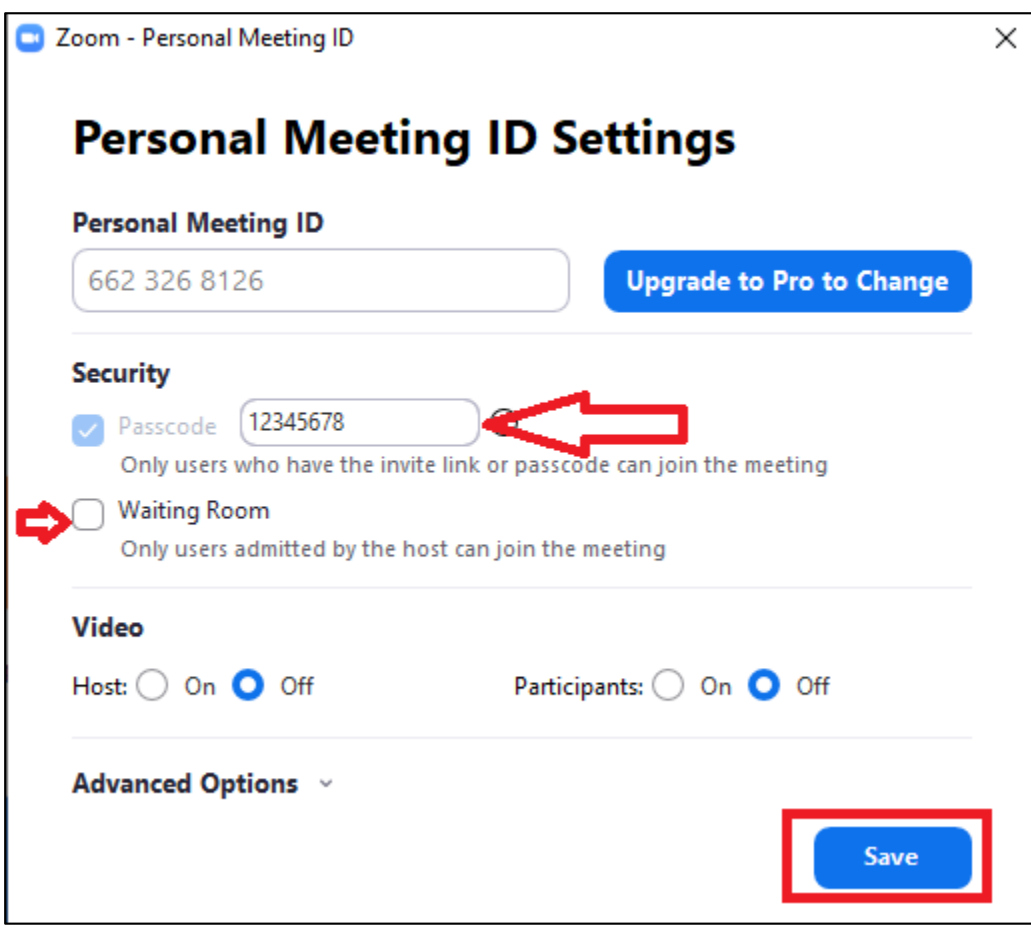

## Kết quả:

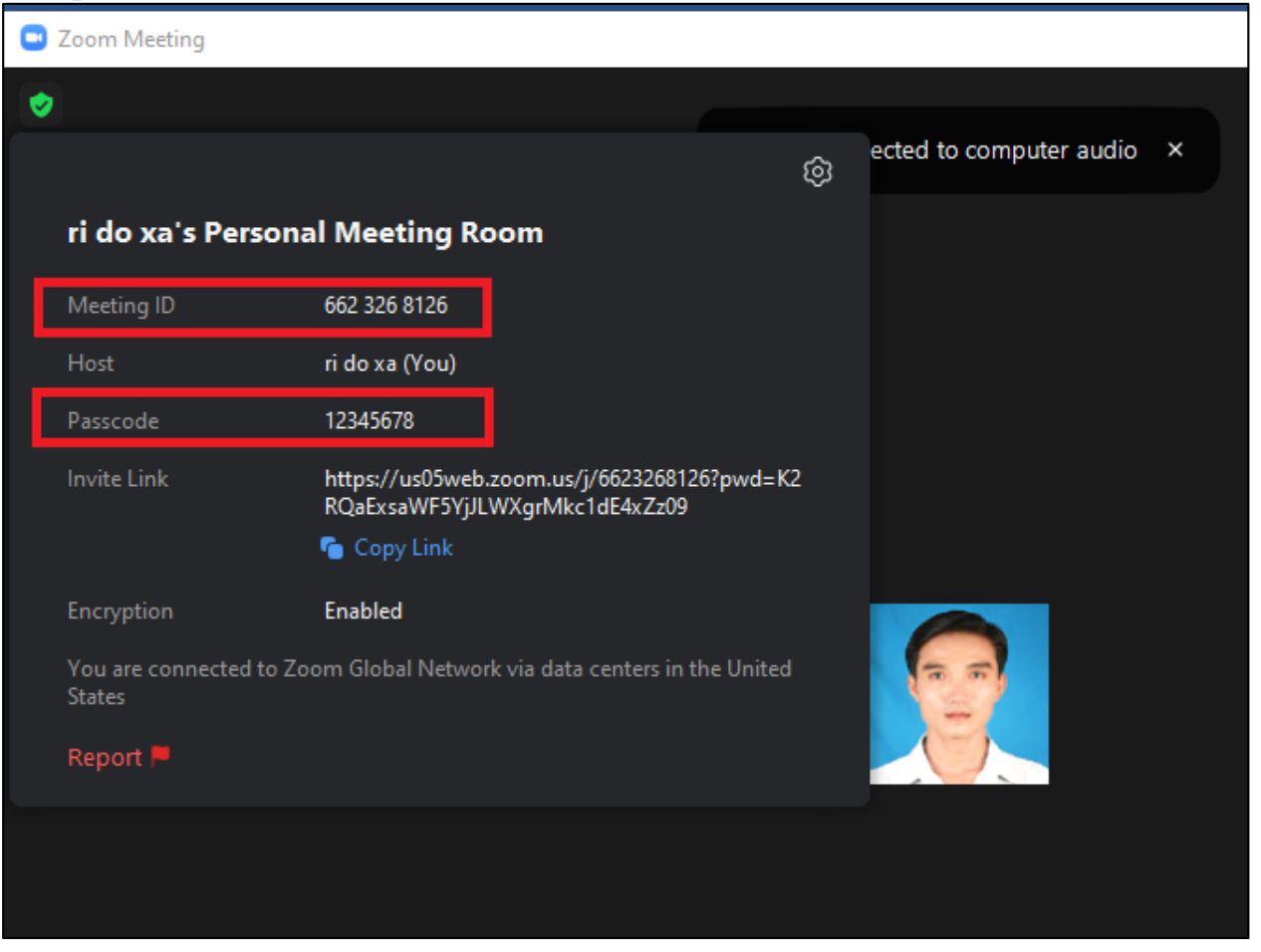

### **Lưu ý:**

**Đối với bản miễn phí, Zoom Meeting cung cấp một số tùy chọn tuy bị giới hạn nhưng có thể đáp ứng đa phần nhu cầu cơ bản trong việc dạy và học online.**

**Thời lượng sử dụng: 40 phút/meeting Số lượng người tham gia: từ 03 người đến 100 người/meeting Số lần sử dụng/ khởi chạy meeting: không giới hạn**

**Ngoài ra, để có thể sử dụng những tính năng giá trị hơn vượt ra khỏi những giới hạn ở bản miễn phí, giảng viên chỉ cần bỏ ra 300.000 đồng/tháng để nâng cấp tài khoản lên phiên bản Pro.**

**Thời lượng sử dụng: thời lượng tối đa lên đến 24 tiếng/meeting Số lượng người tham gia: >100 người/meeting Tạo video bài giảng trực tuyến và lưu trữ trên nền tảng đám mây của Zoom Cloud Meeting với dung lượng video lên đến 1Gb**